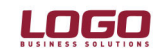

## **Ürün : GO Bordro-Tiger2Bordro-IK**

**Bölüm : Resmi Raporlar** 

\* Dokümanda GoBordro, Tiger2Bordro ve İk kısaca Logo İk ürünleri olarak ifade edilmektedir.

### **E-Bildirge, Đşe Giriş/Çıkış Bildirgelerinin ve Personel Vizite işlemlerinin program içerisinden SGK Sayfasına Bağlanarak Aktarılması**

Ek özellik I paketi kapsamında, 3.08.02 versiyonundan itibaren Logo İK ürünlerine aşağıdaki resmi raporların SGK internet sayfasına otomatik olarak bağlanarak bilgilerin aktarılması sağlanmıştır. (Ek özellik paketi 18 Ocak 2010 tarihinde üretime yüklenmiştir)

Aylık Prim ve Hizmet Belgesi Vizite Kağıdı SSK İşe Giriş Bildirgesi SGK İşten Ayrılış Bildirgesi

Bu kapsamda sistem işletmeni işyeri bilgilerine yeni alanlar eklenmiştir. Sistem işletmeninde bu bölümde girilen bilgilere göre SGK internet sayfasına bağlanılır.

IKSys'de Dosya→Kurumlar→İşyeri bilgilerinde **İşyeri Detay Bilgileri** ile gelen form üzerinde SGK internet sitesine erişim için işyerinin sahip olduğu bilgilerin kaydedileceği aşağıdaki alanlar eklenmiştir.

Kullanıcı Adı İşyeri Şifresi Sistem Şifresi

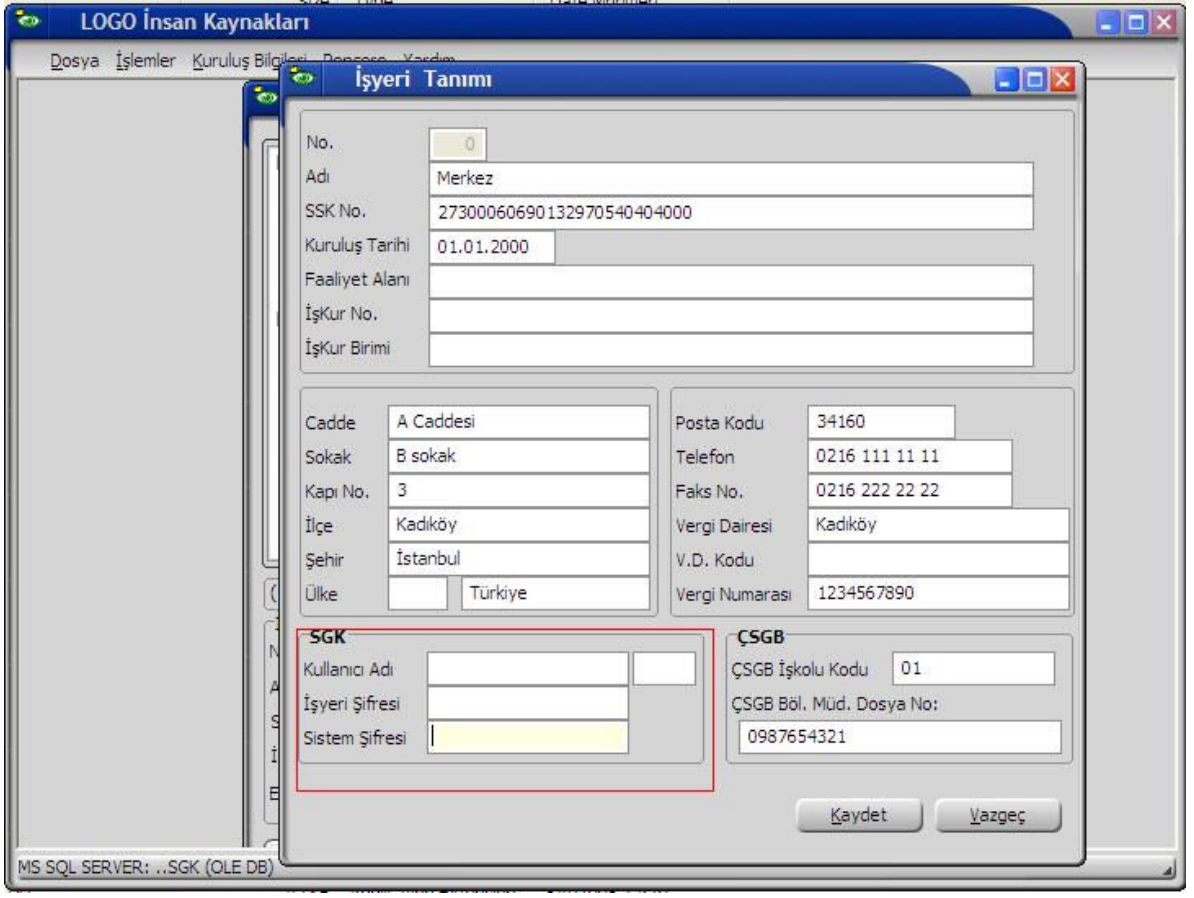

**Resmi Raporlar ile ilgili değişiklikler :** 

**Doküman No : EKP1-0001 1/11 Tarih : 15.01.2010**  Konu : E-Bildirge, İşe Giriş/Çıkış Bildirgelerinin ve Personel Vizite işlemlerinin program içerisinden **SGK Sayfasına Bağlanarak Aktarılması** 

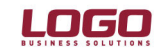

## **Ürün : GO Bordro-Tiger2Bordro-IK**

**Resmi Raporlar** 

\* Dokümanda GoBordro, Tiger2Bordro ve İk kısaca Logo İk ürünleri olarak ifade edilmektedir.

### **Aylık Prim ve Hizmet Belgesi**

Bordro $\rightarrow$ Raporlar $\rightarrow$ APHB ve APHB 4c seçenekleri ile gelen formun filtre seçeneklerinde bulunan "Ebildirge" filtresi alt seçeneklerine **"SGK Sayfasına"** olarak SGK Sayfası bağlantısını sağlayan seçenek eklenmiştir.

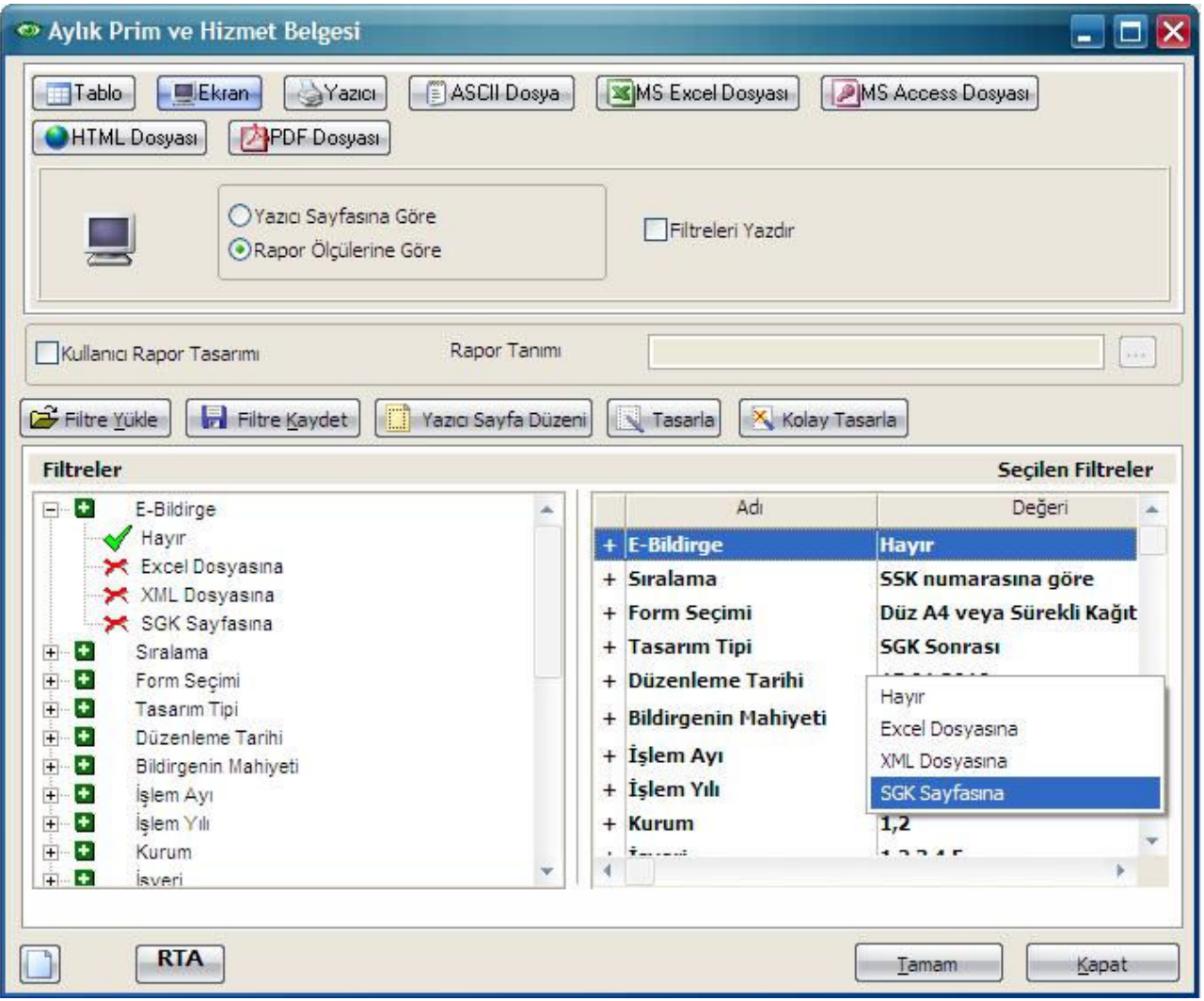

Bu seçenek ile Aylık prim ve hizmet belgesi raporlandığında, rapor İnsan Kaynakları ürününde hem ekrana listelenir, hem de internet explorer üzerinde SGK İnternet sayfası açılır.

(E-bildirge, eklenen 'SGK sayfasına' seçeneği ile raporlandığında L\_CapiDiv tablosundan SGKUserName, SGKUserCode, SGKSysPass, DivPassword alanlarını xml'e alarak "www.ssk.gov.tr" adresine bağlanacaktır.)

**Dikkat !** SGK sayfasına seçeneği seçildiğinde her işyeri için rapor ayrı ayrı alınmalıdır, birden fazla işyeri için rapor alınırsa son işyeri için aktarım yapılmaktadır.

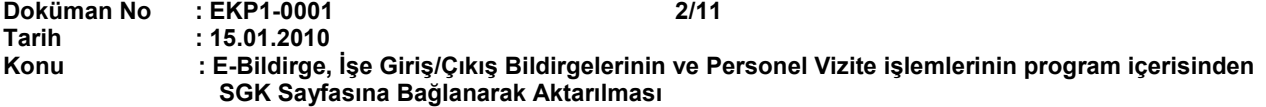

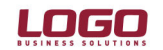

### **Ürün : GO Bordro-Tiger2Bordro-IK**

#### **Bölüm : Resmi Raporlar**

#### \* Dokümanda GoBordro, Tiger2Bordro ve İk kısaca Logo İk ürünleri olarak ifade edilmektedir.

SGK internet sayfası açıldığında, e-bildirge kullanıcı girişi ekranında sağ klikten "Logo'dan Aktar" seçeneği ile IKSYS de girilmiş olan işyeri kullanıcı ve şifre bilgilerinin ilgili alanlara aktarılması sağlanır. Kullanıcı adı ve şifrelerin aktarılmasından sonra giriş ekranında yer alan "Güvenlik Anahtarı" kullanıcı tarafından yazılmalı ve "Giriş" butonuna tıklanarak sayfaya bağlanılmalıdır.

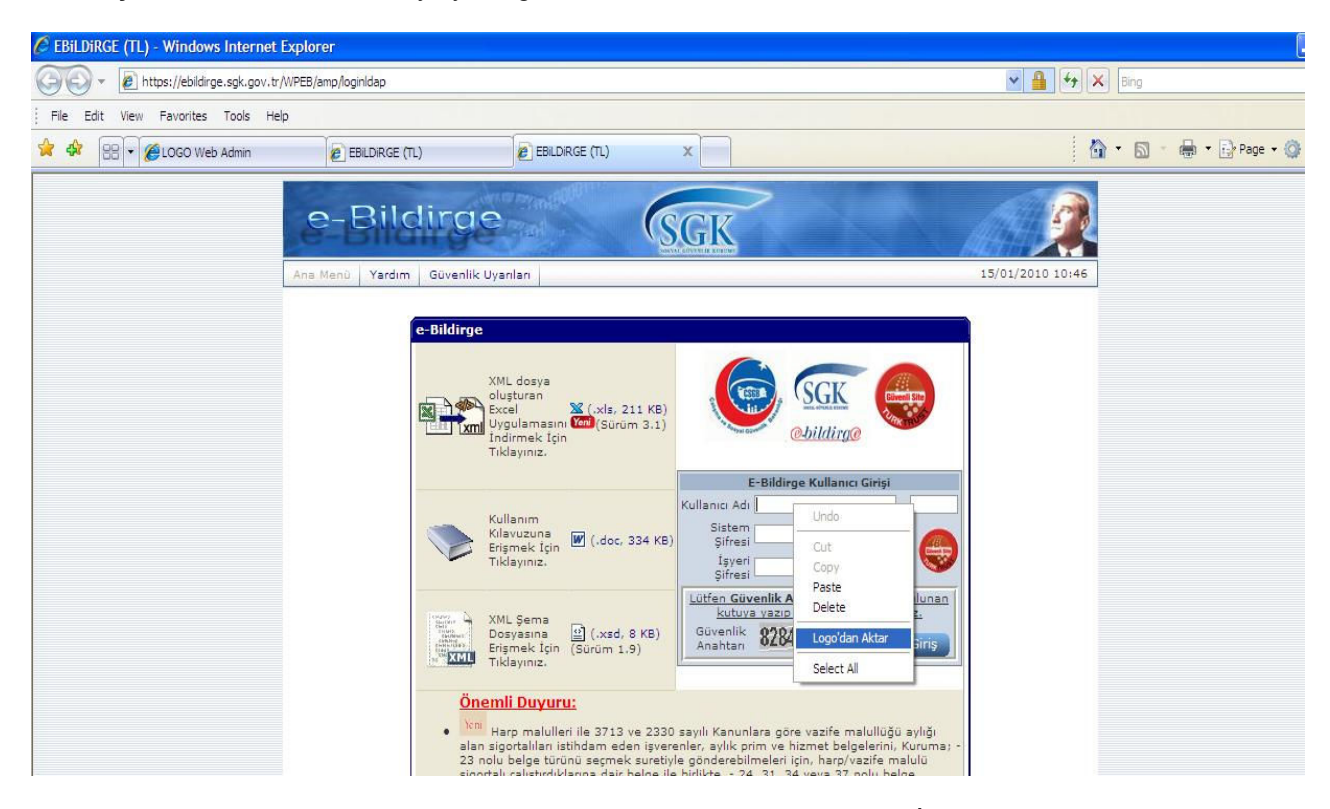

Sayfaya bağlanıldıktan sonra gelen ekranda "Aylık Prim ve Hizmet Belgesi İşlemleri" seçilmelidir.

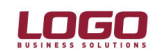

## **Ürün : GO Bordro-Tiger2Bordro-IK**

**Bölüm : Resmi Raporlar** 

\* Dokümanda GoBordro, Tiger2Bordro ve İk kısaca Logo İk ürünleri olarak ifade edilmektedir.

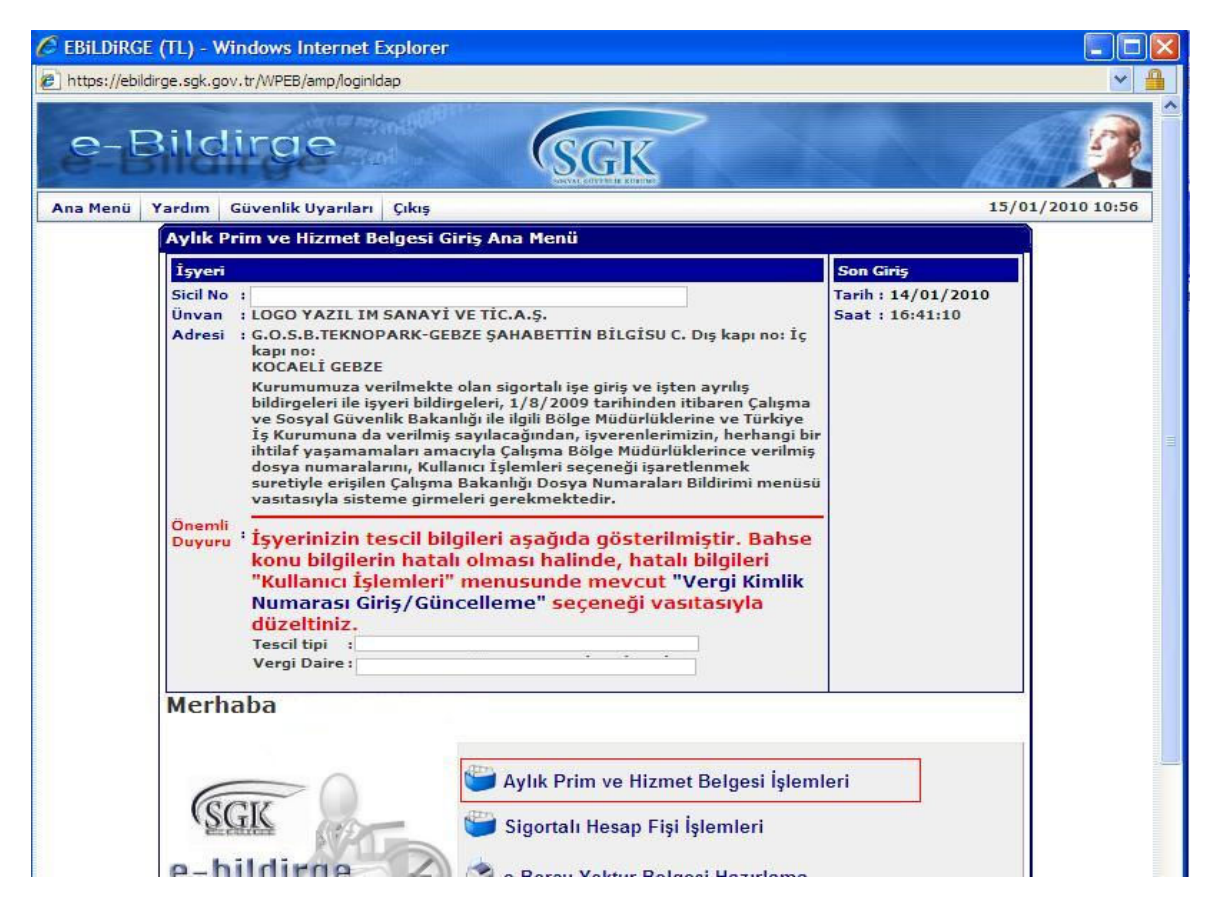

Aylık Prim ve Hizmet Belgesi işlemleri seçiminden sonra aşağıdaki ekran açılacaktır.

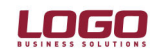

# **Ürün : GO Bordro-Tiger2Bordro-IK**

**Resmi Raporlar** 

\* Dokümanda GoBordro, Tiger2Bordro ve İk kısaca Logo İk ürünleri olarak ifade edilmektedir.

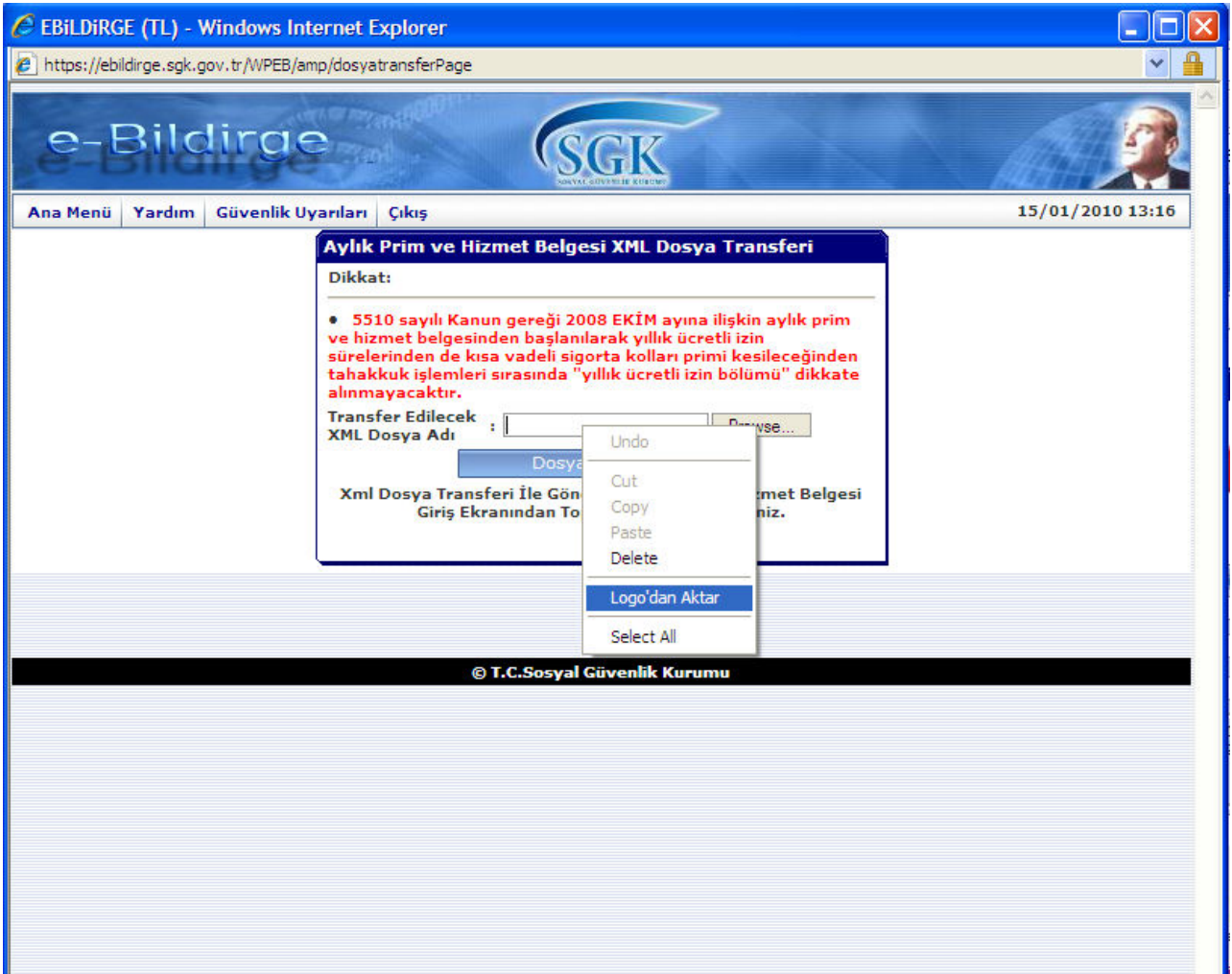

Bu ekranda sağ klikteki "Logo'dan aktar" seçeneği ile XML formatındaki Aylık Prim ve Hizmet belgesinin bilgisayarda kayıtlı olduğu yolu aktarılır. (İk ürünlerinde İzle-Seçenekler-Geçici Veri Kataloğundaki bilgiye göre) Böylece oluşan xml dosya SGK sayfasına otomatik olarak aktarılacaktır.

### **E-Vizite Uygulamaları**

Uygulama için sicil kartı sağ klik seçeneklerine "E-Vizite" seçeneği eklenmiştir.

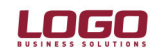

# **Ürün : GO Bordro-Tiger2Bordro-IK**

**Resmi Raporlar** 

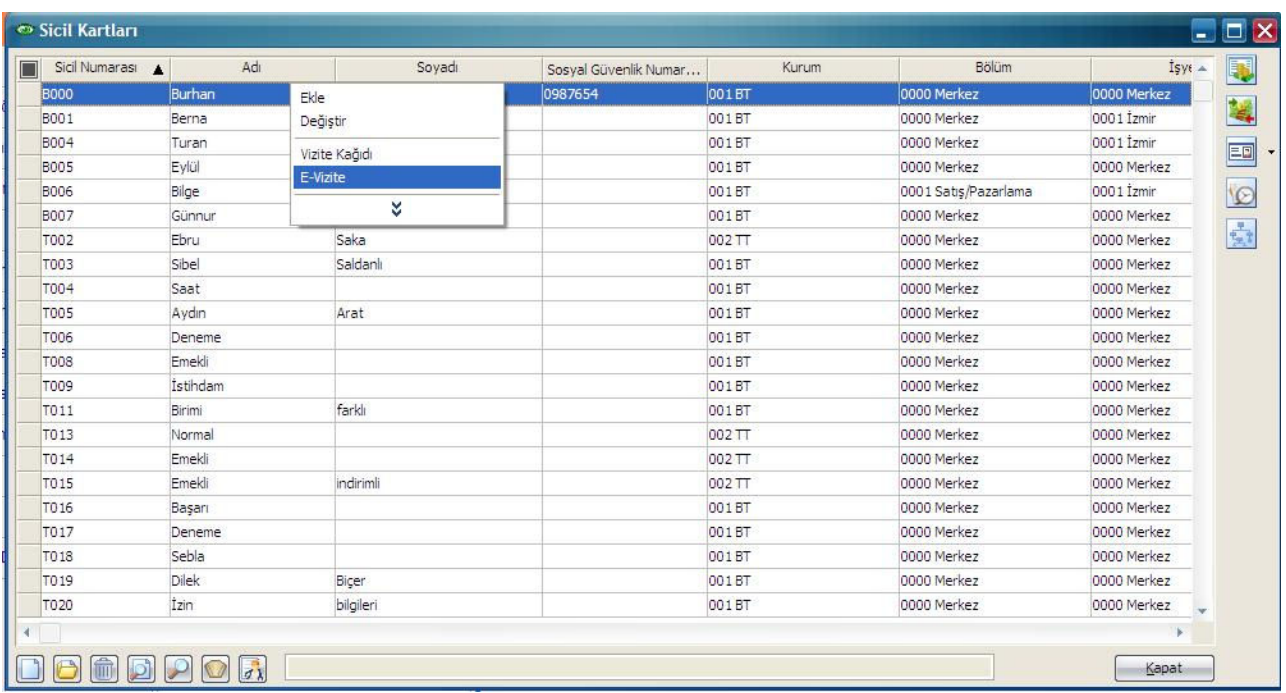

\* Dokümanda GoBordro, Tiger2Bordro ve İk kısaca Logo İk ürünleri olarak ifade edilmektedir.

Sicil kartı, sağ klikten "E-Vizite" seçildiğinde; internet explorer üzerinden SGK internet sayfasının sağlık sistemine giriş ekranı açılır.

Sağ klikten "Logo'dan aktar" seçeneği ile; sicilin işyeri bilgilerine göre, sistem işletmenindeki sgk işyeri bilgileri ve şifresi aktarılır. Açılan internet sayfasında "Vizite Kayıt" seçeneği tıklanır. Sağ klikten "Logo'dan aktar" seçildiği zaman ilgili sicilin T.C. Kimlin numarası alana aktarılır.

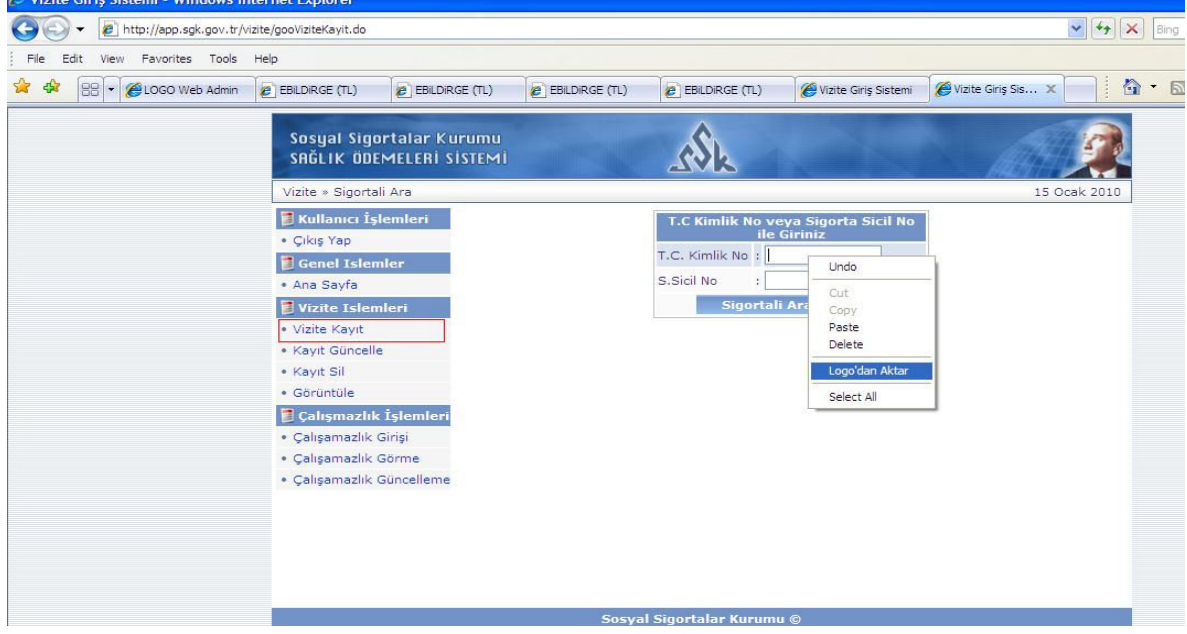

Internet üzerinde açılan vizite sayfasında, kimlik numarasına göre sicilin bilgileri listelenecektir.

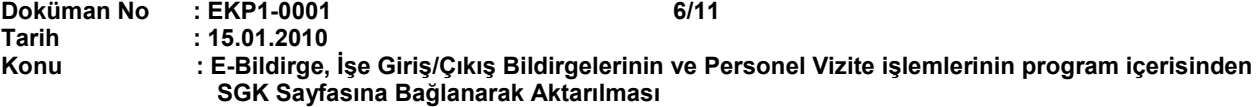

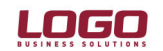

# **Ürün : GO Bordro-Tiger2Bordro-IK**

**Resmi Raporlar** 

\* Dokümanda GoBordro, Tiger2Bordro ve İk kısaca Logo İk ürünleri olarak ifade edilmektedir.

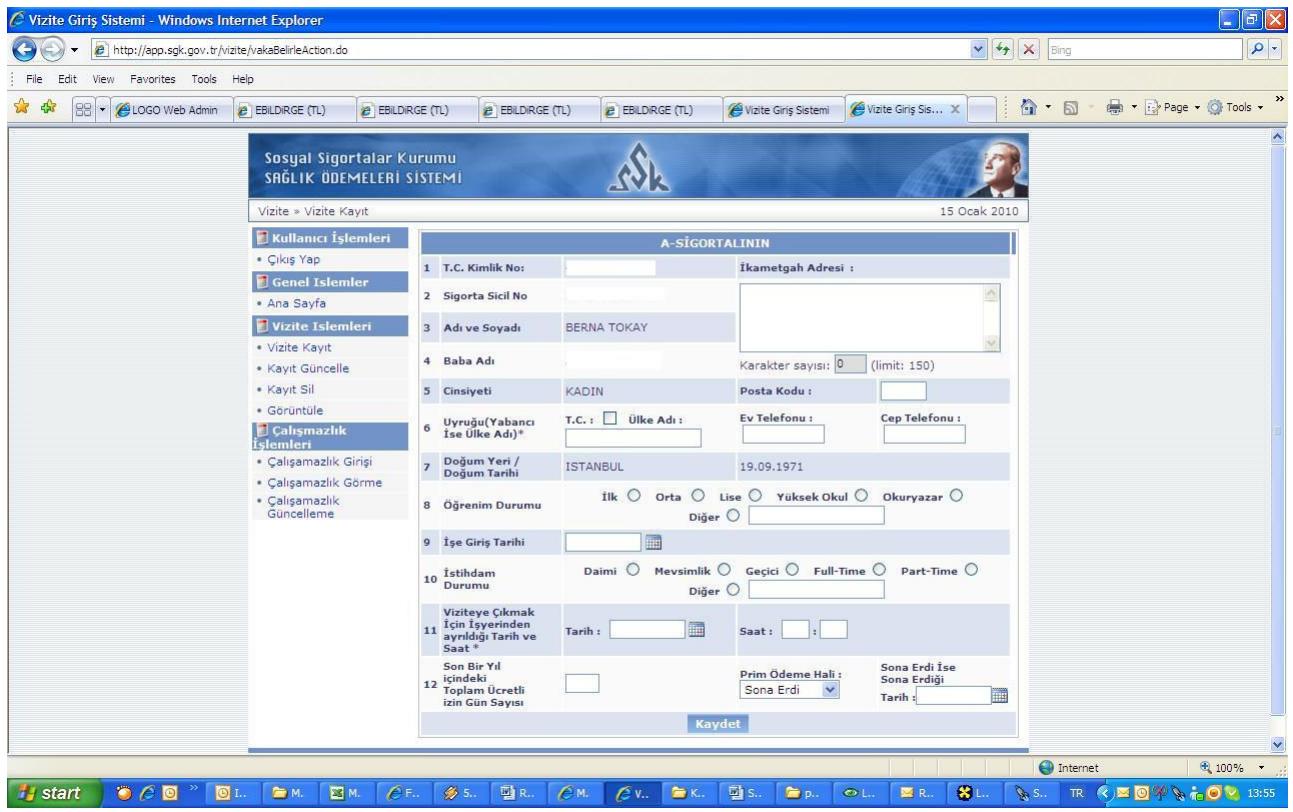

### İşe Giriş ve İşten Çıkış Bildirgeleri

### **SGK İşe Giriş Bildirgesi:**

SGK İşe Giriş Bildirgesine "SGK Sayfasına : Evet /Hayır" filtresi eklenmiştir. Filtrenin "Evet" olarak belirlenmesi ile SGK internet sayfasına ulaşılır. İlgili sayfada sağ klikten "Logo'dan aktar" seçeneği ile sistem işletmenindeki işyeri kullanıcı ve şifre bilgileri aktarılır. Güvenlik anahtarı kullanıcı tarafından yazılarak sayfaya bağlanılır.

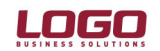

#### **Ürün : GO Bordro-Tiger2Bordro-IK Bölüm : Resmi Raporlar**

\* Dokümanda GoBordro, Tiger2Bordro ve İk kısaca Logo İk ürünleri olarak ifade edilmektedir.

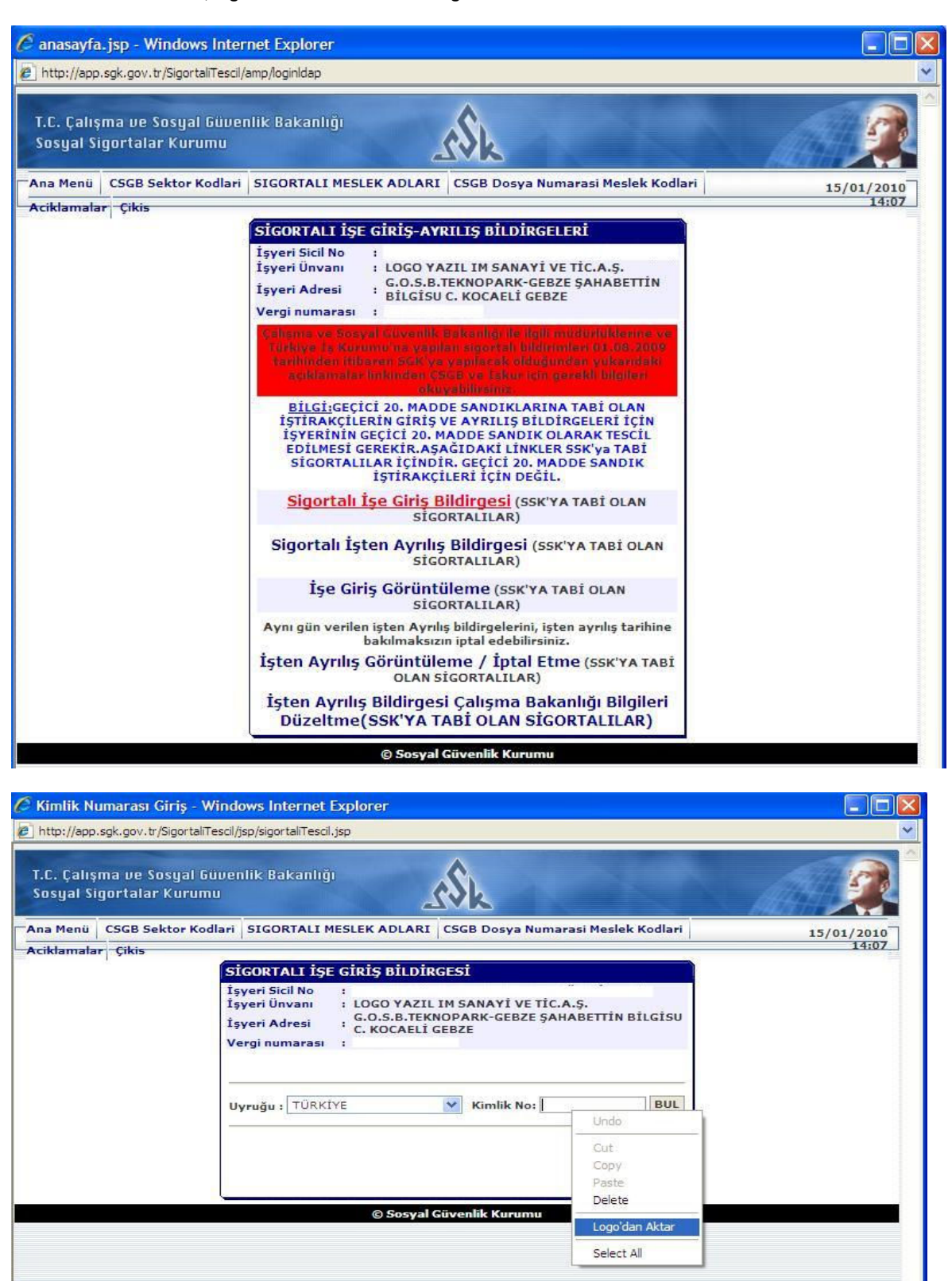

Sigortalı İşe giriş bildirgesinin seçilmesi ve "Logo'dan aktar" işlemi ile ilgili sicilin T.C. Kimlik numarası ile giriş işlemi başlatılır.

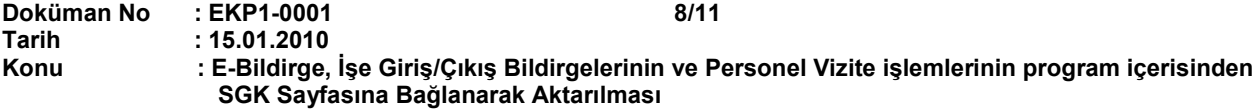

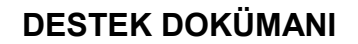

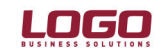

### **Ürün : GO Bordro-Tiger2Bordro-IK**

### **Bölüm : Resmi Raporlar**

\* Dokümanda GoBordro, Tiger2Bordro ve İk kısaca Logo İk ürünleri olarak ifade edilmektedir.

Devam eden ekranlarda bulunan sicil bilgileri sayfasında "Logo'dan aktar" seçeneği ile sicilin işe başlama tarihi, sigorta kolu(sicil kartında yer alan belge türü) bilgileri aktarılır.

Özürlülük Kodu : Sicil kartındaki sakatlık derecesi belirlenmiş ise evet, sakatlık derecesi yok ise hayır seçeneği aktarılır.

Eski Hükümlü: Sicil kartındaki eski hükümlü seçeneğine göre aktarılır.

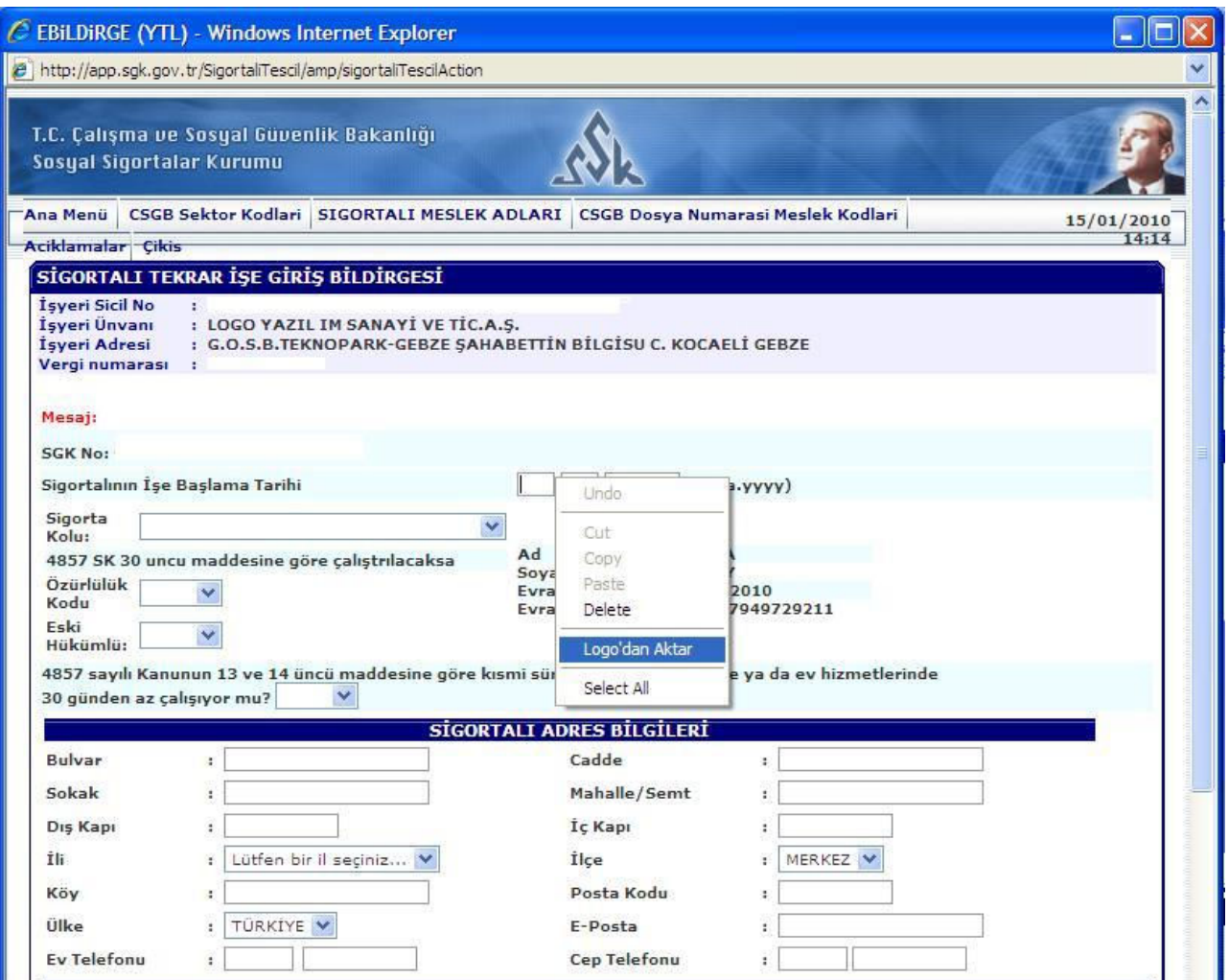

### **SGK İsten Avrılıs Bildirgesi**

İşten çıkış kayıtları / SGK İşten Ayrılış Bildirgesinde "SGK sayfasına " filtresi "Evet " seçildiğinde, rapor ekrana listelenirken, internet expolerer üzerinden SGK sayfasına ulaşılır. Sayfada sağ klikten "Logo'dan aktar" seçeneği ile, sicilin işyeri bilgilerine göre; kullanıcı adı ve şifre bilgileri aktarılır. "Güvenlik kodu" kullanıcı tarafından yazılarak giriş yapılır. İnternet sayfasında "Sigortalı işten ayrılış bildirgesi" seçilerek, devam edilir. İlerleyen sayfada sağ klikten "Logo'dan aktar" seçilerek ilgili personelin T.C. Kimlin numarası ve işten ayrılış tarihi programdan otomatik olarak aktarılır.

**Doküman No : EKP1-0001 9/11 Tarih : 15.01.2010**  : E-Bildirge, İşe Giriş/Çıkış Bildirgelerinin ve Personel Vizite işlemlerinin program içerisinden **SGK Sayfasına Bağlanarak Aktarılması** 

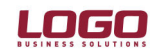

# **Ürün : GO Bordro-Tiger2Bordro-IK**

**Resmi Raporlar** 

\* Dokümanda GoBordro, Tiger2Bordro ve İk kısaca Logo İk ürünleri olarak ifade edilmektedir.

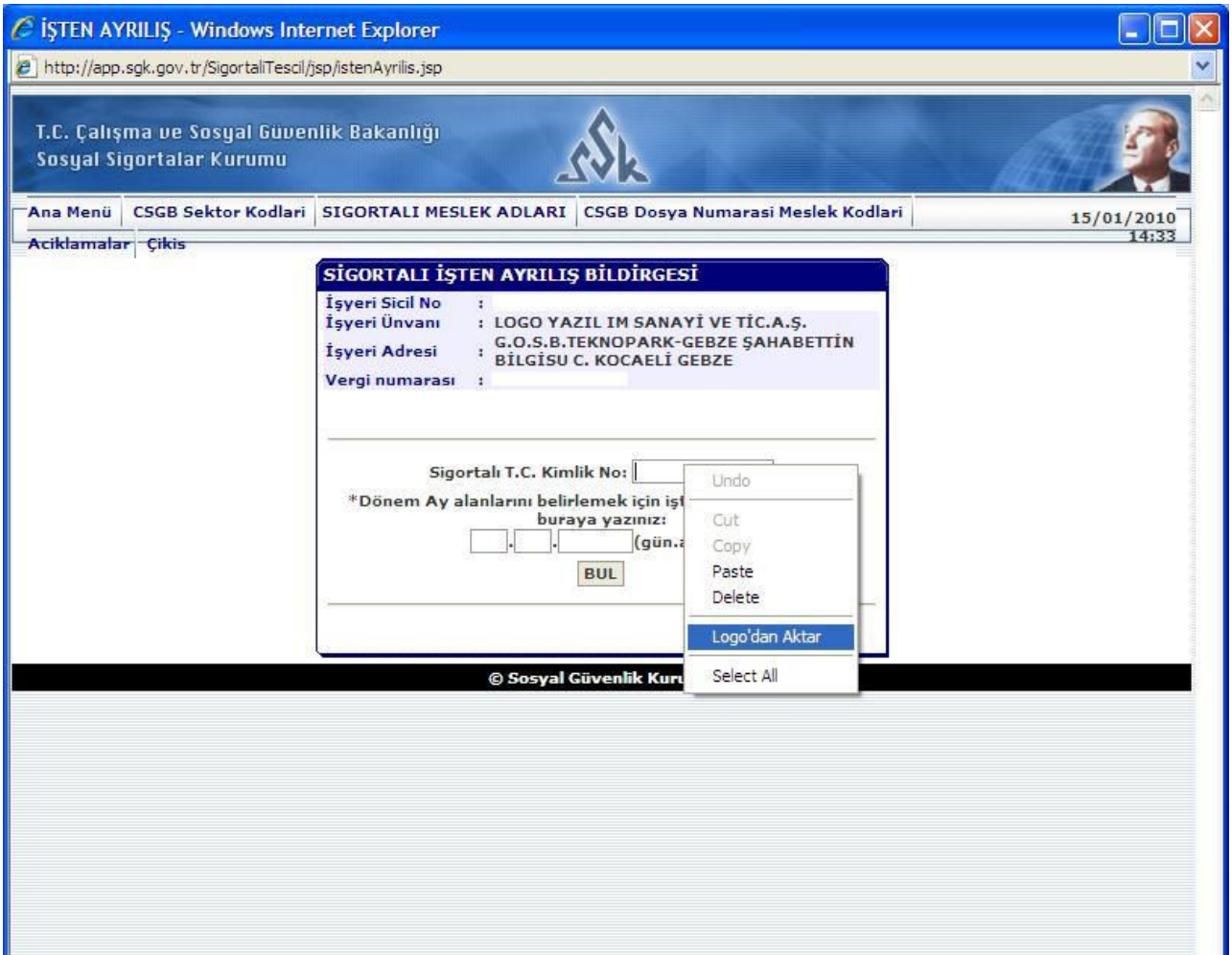

Sigortalı işten ayrılış bildirgesi sayfasında sağ klik seçeneklerden"Logo'dan aktar" seçilerek; satırlarda yer alan "Gün sayısı", "Prime esas kazançlar" ve "İşten Çıkış tarihi" alanlarının programdan aktarılması sağlanır.

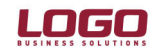

## **Ürün : GO Bordro-Tiger2Bordro-IK**

**Bölüm : Resmi Raporlar** 

 $\boxed{\blacksquare}$  $\boxed{\sigma}$   $\boxed{\times}$ C EBILDIRGE (YTL) - Windows Internet Explorer http://app.sgk.gov.tr/SigortaliTescil/amp/sigortaliTescilAction Type a question for help  $\bullet$  x  $\mathbf{z}$  10  $\bullet$  Arial VUEEFFIDA Al T.C. Çalışma ve Sosyal Güvenlik Bakanlığı<br>Sosyal Sigortalar Kurumu  $(14 + 1 + 15 + 1 + 16 + 1)$   $\sqrt{2}$   $+ 1 + 18 + 1 + 19$ R seçildiğinde hem W idan aktar" seçeneği<br>tullanıcı tarafından<br>svam edilir. İlerleyen .<br>Ana Menü | CSGB Sektor Kodlari | SIGORTALI MESLEK ADLARI | CSGB Dosya Numarasi Meslek Kodlari  $\frac{15/01/2010}{14:37}$ Cikis Aritri isten avrilis tarihi SİGORTALI İŞTEN AYRILIŞ BİLDİRGESİ İşyeri Sicil No<br>İşyeri Ünvanı<br>İşyeri Adresi 6090122074 SİGORTALI KİMLİK BİLGİLERİ<br>Kimlik No: 41568479500 Soyadı<br>İlk Soyadı<br>Adı<br>Baba Adi il<br>ilçe<br>Mahalle/Köy<br>Git No<br>Aile Sr.N. (Hane<br>Kütük)<br>Birey Sıra No: **:TOKAY ISTANBUL**<br>FATIH BERNA  $\frac{15/01/2010}{14:33}$ Ana Adı .<br>Doğum Yeri<br>Doğum <mark>Tar</mark>ihi :ISTANBUL<br>:1971-09-19 SİGORTALININ HİZMET BİLGİLERİ  $\checkmark$ Meslek Adı İşten Ayrılış<br>Tarihi: 15.01.2010 Belge Türü<br>için<br>Aşağıdaki<br>kutuyu<br>tıklayınız Eksik Gün<br>Nedeni için<br>Aşağıdaki<br>kutuyu<br>tıklayınız. Ay içinde varsa Gün<br>sayısı Prime Esas<br>Kazanç İse Giris Tarihi Yıl İsten Cıkıs Tarihi  $A<sub>1</sub>$ Gün Ay Gün Ay 2009 Aralık Unde Nedeni Sil Cut<br>Copy  $|01$ 2010 Ocak 15 Nedeni Sil Paste ÜCRET Yüzde usulü alıyor mu? Delete İşten Ayrılış Nedeni Seçmek için ya ıdaki kutuyu tıklayınız Logo'dan Ak Çalışma ve Sos.Güvenlik Bakanlığı İşkolu  $\checkmark$  $\frac{1}{2}$ NO IL S(Sektor Select All CSGB. BÖLGE MÜDÜRLÜĞÜ DOSYA NUMARASI 8320 44001  $\overline{0}$  $|41$ SIGORTALI ADRES BILGILERI Bulvar Cadde Calcale Mahalle/Comt  $\bigoplus$  Internet € 100% Error on page y start | 0 0 0 OM.  $\mathbb{Z}$  M.  $\oslash$  5.  $\mathbf{D}$  $\overline{0}$ **雪R**  $\mathcal{L}$  M  $f$ <sub>E</sub> **同**  $\triangleright$  $\bullet$ 国  $\mathbf{B}$ **Ty** s **CE.** NE. TR ( E O & 14:40

\* Dokümanda GoBordro, Tiger2Bordro ve İk kısaca Logo İk ürünleri olarak ifade edilmektedir.